# **Region Skåne**

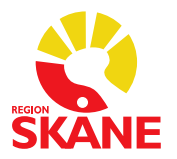

Process Beställning personlig IT Skapad av Mie Claesson Magnell

**ANVISNING**

Godkänt datum 2022-10-27 Version 1.2

## Rutin IT-beställningar person

## Vårdval grundläggande hörselrehabilitering för vuxna - audionommottagning

## Ny användare

## 1.1 Skånekatalogen (SKAT)

Mottagningens externa katalogadministratör loggar in på SKAT och lägger upp användarens personpost på aktuell mottagning eller aktuella mottagningar. Om användaren arbetar på flera mottagningar ska mottagning som man arbetar på huvudsakligen markeras som huvudpost. Personens RSID skapas och visas. Se instruktion Manualer och regelverk - [Vårdgivare Skåne \(skane.se\)](https://vardgivare.skane.se/it/it-stod-och-tjanster-a-o/skanekatalogen/manualer-och-regelverk2/)

## 1.2 E-tjänstekort (RS-kort)

E-tjänstekort beställs via Region Skånes system Ritz. Se Beställningar - IT - [Vårdgivare Skåne \(skane.se\)](https://vardgivare.skane.se/it/bestallningar/) för inloggning och vidare instruktioner. Mottagningens IT-kontaktperson loggar in i Ritz och utför beställning. I Ritz <https://ritz.skane.se/sp/> under fliken *Utbildningar* finns instruktioner till de olika beställningarna.

Läs mer på E-tjänstekort (RS-kort) - [Vårdgivare Skåne \(skane.se\)](https://vardgivare.skane.se/it/e-tjanstekort/#39981)

## 1.3 RSVPN

RSVPN beställs via Region Skånes system Ritz. Beställ *RSVPN – Externa vårdgivare - Audionom*. Se [Beställningar -](https://vardgivare.skane.se/it/bestallningar/) IT - Vårdgivare [Skåne \(skane.se\)](https://vardgivare.skane.se/it/bestallningar/) för inloggning och vidare instruktioner. Mottagningens IT-kontaktperson loggar in i Ritz och utför beställning. I Ritz <https://ritz.skane.se/sp/> under fliken *Utbildningar* finns instruktioner till de olika beställningarna.

## 1.4 WebSesam

Fyll i och skicka blankett från sida [Beställ behörighet till Sesam -](https://vardgivare.skane.se/vardriktlinjer/hjalpmedel/bestallningssystemet-sesam/bestall-behorighet/#184936) [Vårdgivare Skåne \(skane.se\).](https://vardgivare.skane.se/vardriktlinjer/hjalpmedel/bestallningssystemet-sesam/bestall-behorighet/#184936) Gäller det audionom och förskrivare ska även Socialstyrelsens förskrivarutbildning genomföras innan behörighet kan tilldelas.

## 1.5 Auditbase

Fyll i och skicka formulär från sida Auditbase - [Vårdgivare Skåne](https://vardgivare.skane.se/it/it-stod-och-tjanster-a-o/auditbase/)  [\(skane.se\).](https://vardgivare.skane.se/it/it-stod-och-tjanster-a-o/auditbase/)

#### 1.6 Priva – vårdgivar-id

Om beställning avser audionom ska vårdgivar-id beställas på de avtalsparter (mottagningar) som audionomen kommer att tjänstgöra på. Om beställning gäller flera mottagningar kan det beställas i samma formulär och vid samma tillfälle. Fyll i och skicka in formulär [Serviceportalen Externa Formulär \(skane.se\)](https://serviceportalen.skane.se/publik/vardgivarservice) Välj Ärendetyp: Priva och Webpriva och Vårdområde: Audionom.

## 1.7 WebPriva behörighet

Om personen ska ha behörighet att logga in på WebPriva läsbehörighet, fyll i och skicka in formulär Serviceportalen Externa [Formulär \(skane.se\)](https://serviceportalen.skane.se/publik/vardgivarservice) Välj Ärendetyp: Priva och Webpriva och Vårdområde: Audionom.

## Avsluta användare

## 2.1 RSVPN

RSVPN avbeställs via Region Skånes system Ritz. Se [Beställningar -](https://vardgivare.skane.se/it/bestallningar/) IT - [Vårdgivare Skåne \(skane.se\)](https://vardgivare.skane.se/it/bestallningar/) för inloggning och vidare instruktioner. Mottagningens IT-kontaktperson loggar in i Ritz och utför beställning. I Ritz <https://ritz.skane.se/sp/> under fliken *Utbildningar* finns instruktioner till de olika beställningarna. .

## 2.2 WebSesam

Fyll i och skicka blankett från sida [Beställ behörighet till Sesam -](https://vardgivare.skane.se/vardriktlinjer/hjalpmedel/bestallningssystemet-sesam/bestall-behorighet/#184936) [Vårdgivare Skåne \(skane.se\)](https://vardgivare.skane.se/vardriktlinjer/hjalpmedel/bestallningssystemet-sesam/bestall-behorighet/#184936)

#### 2.3 Auditbase

Om personen haft auditbase, fyll i och skicka formulär från sida Auditbase - [Vårdgivare Skåne \(skane.se\).](https://vardgivare.skane.se/it/it-stod-och-tjanster-a-o/auditbase/)

#### 2.4 Priva – vårdgivar-id

Om beställning avser audionom ska vårdgivar-id inaktiveras på de avtalsparter som audionomen varit upplagd. Fyll i och skicka in formulär [Serviceportalen Externa Formulär \(skane.se\)](https://serviceportalen.skane.se/publik/vardgivarservice) Välj Ärendetyp: Priva och Webpriva och Vårdområde: Audionom.

#### 2.5 WebPriva behörighet

Om personen haft behörighet att logga in på WebPriva med läsbehörighet, avbeställ genom att fylla i och skicka in formulär [Serviceportalen Externa Formulär \(skane.se\)](https://serviceportalen.skane.se/publik/vardgivarservice) Välj Ärendetyp: Priva och Webpriva och Vårdområde: Audionom.

## 2.6 Skånekatalogen (SKAT)

Mottagningens externa katalogadministratör loggar in på SKAT och tar bort personpost. Observera att avbeställning av RSVPN och övriga tjänster måste göras innan personpost i SKAT tas bort. Se instruktion Manualer och regelverk - [Vårdgivare Skåne \(skane.se\)](https://vardgivare.skane.se/it/it-stod-och-tjanster-a-o/skanekatalogen/manualer-och-regelverk2/)

## 2.7 E-tjänstekort

E-Tjänstekortet ska lämnas tillbaka ituklippt till kortstation för avregistrering. Läs mer på [E-tjänstekort \(RS-kort\) -](https://vardgivare.skane.se/it/e-tjanstekort/#39981) Vårdgivare Skåne [\(skane.se\)](https://vardgivare.skane.se/it/e-tjanstekort/#39981)

## Byte mottagning inom företag

#### 3.1 Skånekatalogen (SKAT)

Personposten ska vara upplagd på den vårdenhet eller de vårdenheter användaren arbetar på. Extern katalogadministratör kan flytta personposten till annan vårdenhet eller lägga upp på flera. Se instruktion Manualer och regelverk - [Vårdgivare Skåne \(skane.se\)](https://vardgivare.skane.se/it/it-stod-och-tjanster-a-o/skanekatalogen/manualer-och-regelverk2/)

#### 3.2 E-tjänstekort

Ingen åtgärd

#### 3.3 RSVPN Ingen åtgärd

#### 3.4 WebSesam

Fyll i och skicka blankett från sida [Beställ behörighet till Sesam -](https://vardgivare.skane.se/vardriktlinjer/hjalpmedel/bestallningssystemet-sesam/bestall-behorighet/#184936) [Vårdgivare Skåne \(skane.se\)](https://vardgivare.skane.se/vardriktlinjer/hjalpmedel/bestallningssystemet-sesam/bestall-behorighet/#184936)

#### 3.5 Auditbase

Ingen åtgärd

#### 3.6 Priva – vårdgivar-id

Om audionom inte redan är upplagd på ny mottagning (avtalspart), kan beställning för upplägg på ytterligare- eller andra avtalsparter (mottagningar) göras. Fyll i och skicka in formulär [Serviceportalen](https://serviceportalen.skane.se/publik/vardgivarservice)  [Externa Formulär \(skane.se\)](https://serviceportalen.skane.se/publik/vardgivarservice) Välj Ärendetyp: Priva och Webpriva och Vårdområde: Audionom.

## Tjänstledighet längre

## 4.1 Skånekatalogen (SKAT)

Extern katalogadministratör kan notera på personposten att personen är tjänstledig och till när. Se instruktion [Manualer och](https://vardgivare.skane.se/it/it-stod-och-tjanster-a-o/skanekatalogen/manualer-och-regelverk2/)  regelverk - [Vårdgivare Skåne \(skane.se\)](https://vardgivare.skane.se/it/it-stod-och-tjanster-a-o/skanekatalogen/manualer-och-regelverk2/)

#### 4.2 E-tjänstekort

Ingen åtgärd om personen ska återgå i tjänst. Kort bör sparas hos vårdgivaren.

4.3 RSVPN Hantering som under Avsluta användare

#### 4.4 WebSesam

Hantering som under Avsluta användare

#### 4.5 Auditbase

Hantering som under Avsluta användare

## 4.6 Priva – vårdgivar-id

Ingen åtgärd om personen kommer åter.